### **iLearnNH**

# CONFIGURE YOUR INSTANCE TO ALLOW OBSERVER ACCOUNTS

#### Step 1: Configure Settings to Allow Observer Accounts

**After logging into your Canvas Account, click** ₩ Admin **the** Admin **badge in the Global Navigation menu** iLearnNH  $\bf \Omega$ **on the left side of the screen, then select your All Accounts**  $\circledS$ **root/main account. Select** Authentication **from the Navigation menu.**  $2<sup>1</sup>$ iLearnNH > **Locate the Current Provider section. Under Self**  $\bf \Omega$  $3<sup>°</sup>$ Courses Account **Registration, select** Observer Accounts Only**.** People  $\circledS$ **Note that self registration** *must be turned on.* **Statistics** Admin Permissions **Current Provider** Ł **Outcomes** Dashboard Canyas **Rubrics** You can log in directly with this provider by going to /login/canyas 澶 **Self Registration** Grading Disabled Courses All Account Types **Ouestion Banks** O Observer Accounts Only  $\Delta$ Require Captcha for Self Registration Groups **Sub-Accounts** 雦 **Faculty Journal** Calendar **Terms For added security, check** Require Captcha  $\overline{4}$ 狊 Authentication for Self Registration**.**Inbox **SIS Import** 

#### **Click** Save**.**

5

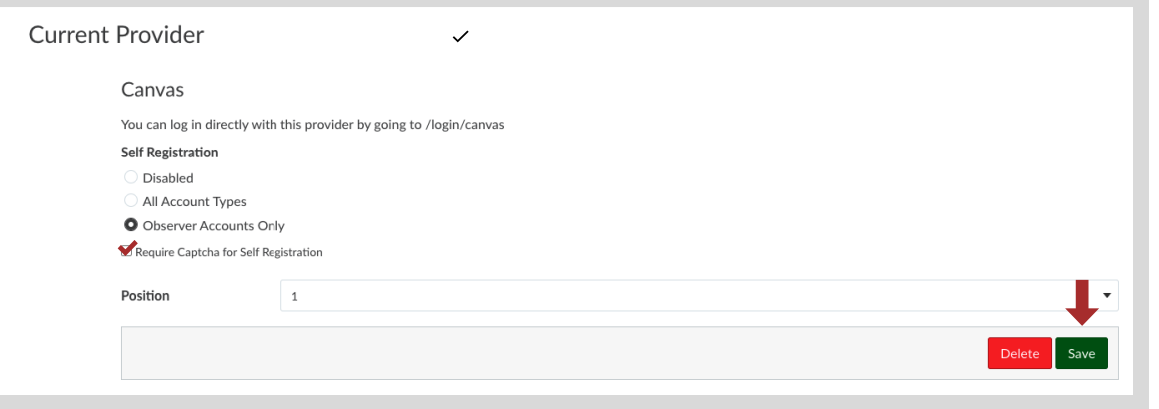

### ADDITIONAL INFORMATION

**For more detailed information about Observer Accounts, please see this [Canvas](https://tr-learncanvas.s3.amazonaws.com/docs/ObserverAccountCreationandPairing.pdf) Guide.**

# Step 2: Review Role Permissions

 $\mathbf 1$ 

 $2<sup>1</sup>$ 

 $3<sup>2</sup>$ 

 $\mathbf{A}$ 

**Dermierinne** 

Observer  $\circledR$ Ø Enable Disable Lock  $\checkmark$  Use Default ভ

*iLearnNH recommends reviewing the permissions in the Observer Role to ensure student privacy is protected* in alignment with FERPA and district policies. To see the default configuration of Observer Roles, click [here.](https://s3.amazonaws.com/tr-learncanvas/docs/Canvas_Permissions_Course.pdf)

Note that Observer Roles are the only course roles that will work with pairing codes. You cannot create a new *role for parents/guardians or others who will link to students with pairing codes.*

**After logging into your Canvas Account, click** ₩ Admin **the** Admin **badge in the Global Navigation menu** iLearnNH  $\mathbf{\Omega}$ **on the left side of the screen, then select your Accour All Accounts**  $\circledS$ **root/main account. Select** Permissions **from the Navigation menu.**  $i$ LearnNH  $\rightarrow$ **Locate the** Observer Role**.**  $\bf \Omega$ Courses Account Course Roles Account Roles People Search Permissions  $Q$   $\boxed{\text{All Roles } \times }$  $\circledS$ **Statistics** .<br>Teacher TA. Admin Analytics - view pages  $\circledcirc$  $\bullet$  $\bullet$  $\circledcirc$  $\otimes$ Permissions nnouncements - view  $\bullet$  $\bullet$  $\bullet$  $\bullet$  $\bullet$ æ. Outcomes Conversations - send messages to<br>entire class  $\circledR$ ō  $\bullet$ Ò  $^{\circ}$ Dashboard Conversations - send messages to<br>individual course members  $\bullet$ ø  $\bullet$ ø  $\otimes$ **Rubrics** Course Calendar - add / edit / 沪  $\circledR$ Ò Ò Ò  $^{\circ}$ Grading Course Content - add / edit /<br>delete Ø  $\bullet$ Ò  $^{\circ}$  $\otimes$ Courses  $\circledR$  $\bullet$ ø  $\bullet$  $^{\circ}$ Courses - change visibility **Question Banks**  $\mathcal{R}$ Courses - view usage reports  $\otimes$ ō Ō ō  $\otimes$ **Sub-Accounts** Groups ō  $\bullet$ ō  $\otimes$ Discussions - create  $\bullet$ 雦 **Faculty Journal** Calendar **Terms To change the role permission, click on the icon under the** 貝 Authentication

**role you would like to change. Then select enable (check), disable (x), lock, or use default.** Default **will reset the permission to those outlined in the Observer Roles guide.**

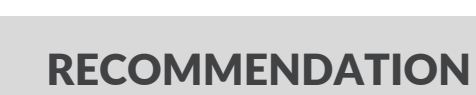

**Because Observers can see discussion board posts from all course participants, we recommend turning off the ability to view discussion boards.**

Inbox

**SIS Import** 

**The discussion board assignment will still appear in a module or the discussion board area, but when an Observer clicks the link they will receive a notification that something is broken.**

# Step 3: Observer Accounts and Discovery Pages

*If you have a Canvas Discovery page:*

 $\blacksquare$ 

**Instruct parents or guardians to type in [**InsertyourSchool/SAUher[e\].instructure.com/login/canvas](http://xxx.instructure.com/login/canvas) **to bypass any external authentication login page (Google, Microsoft, etc.).**

**Add a link for parents or guardians on your discovery page that directs them to**  $\vert 2 \vert$ [InsertyourSchool/SAUher[e\].instructure.com/login/canvas](http://xxx.instructure.com/login/canvas)**.**

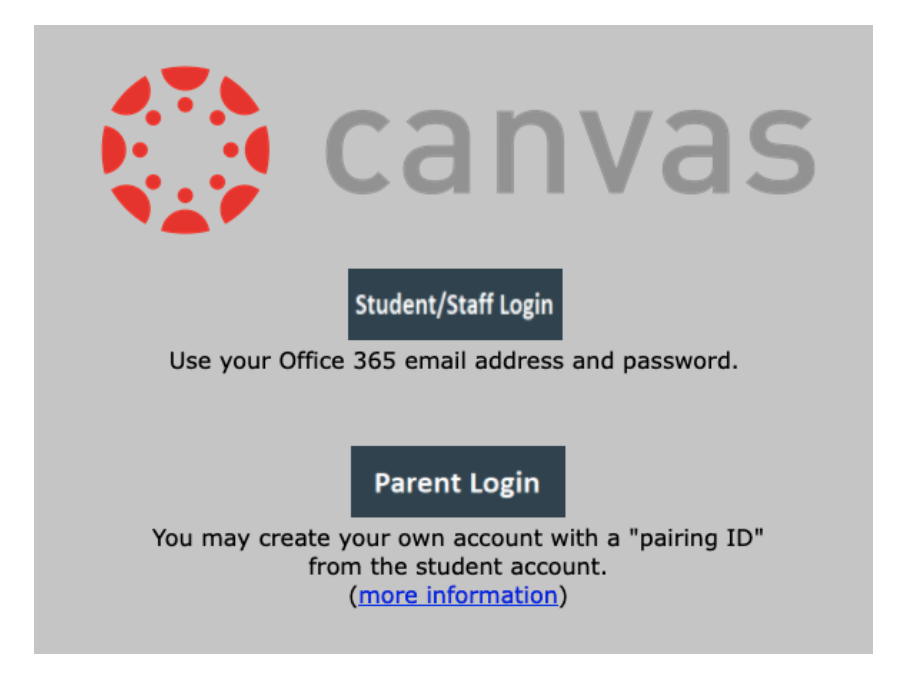

## STILL HAVE QUESTIONS?

**Send us a line: [info@iLearnNH.org](mailto:info@iLearnNH.org). You can also find us at the [iLearnNH](http://www.ilearnnh.org/) website or on [Instagram](https://www.instagram.com/ilearnnh/) and [Facebook](https://www.facebook.com/Ilearnnh-105387438311360).**